## **UPLOAD VAN DOCUMENTEN**

U kan documenten toevoegen aan een nieuw dossier of een bestaand dossier.

Hieronder worden de twee manieren gedetailleerd uitgelgd.

**1. HET UPLOADEN VAN BESTANDEN AAN EEN NIEUW DOSSIER**

Na ingave van een dossier is het eveneens mogelijk om bestanden toe te voegen. Dit gaat via de knop "Bestand toevoegen".

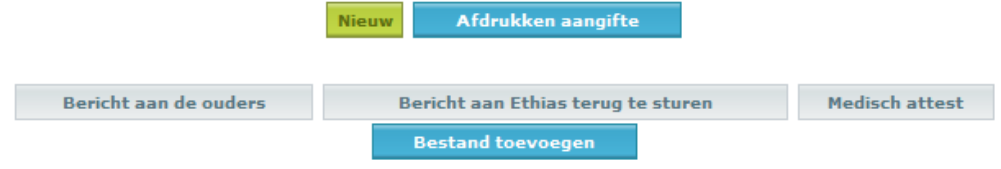

U klikt op de knop "bestand toevoegen" en het volgende verschijnt.

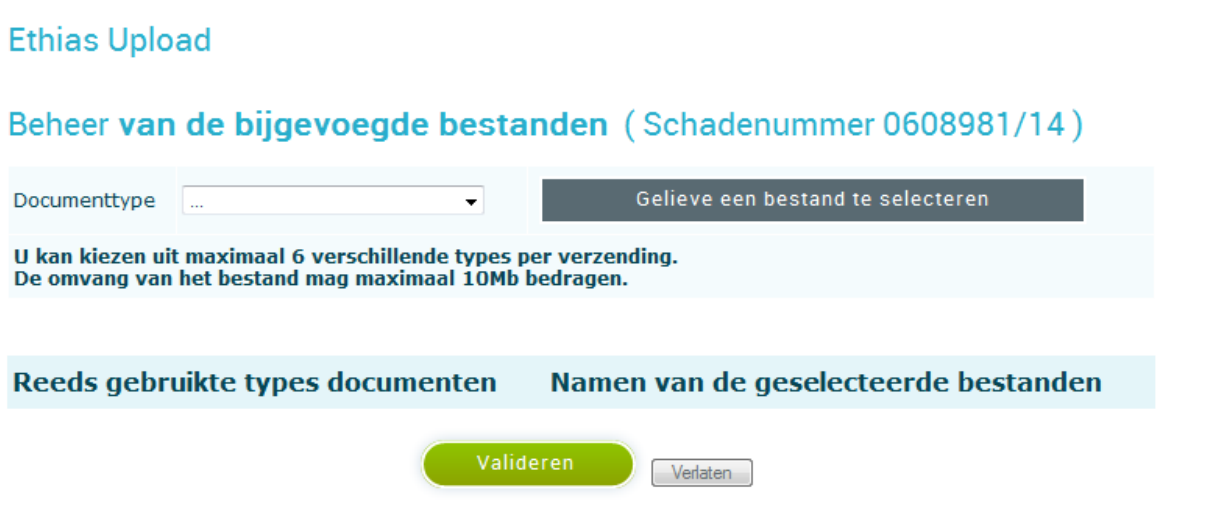

Vooreerst klikt u op het pijltje achter de zone "documenttype". Er wordt een rolmenu getoond met allerlei types van documenten. U klikt in het rolmenu op het type wat het meest toepasselijk is.

Daarna klikt u op de donkergrijze knop "Gelieve een bestand te selecteren". Er opent zich een tweede venster.

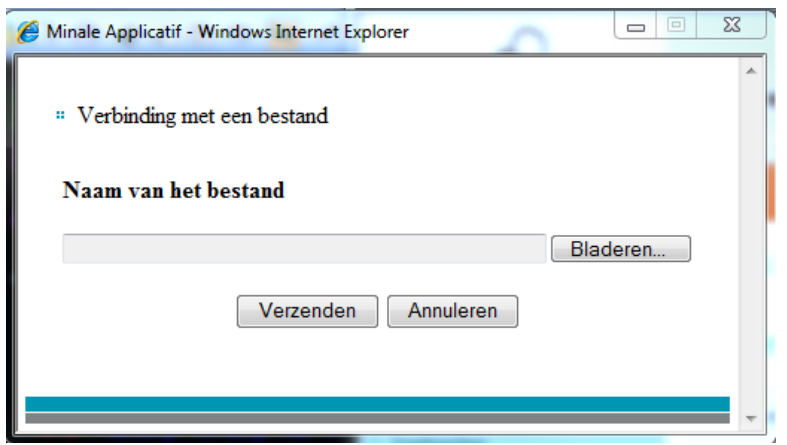

Via de knop "Bladeren" krijgt u toegang tot uw eigen bestandsbeheer en kan u het bestand selecteren wat u wenst toe te voegen. Nadat u het juiste bestand heeft geselecteerd klikt u op "Openen".

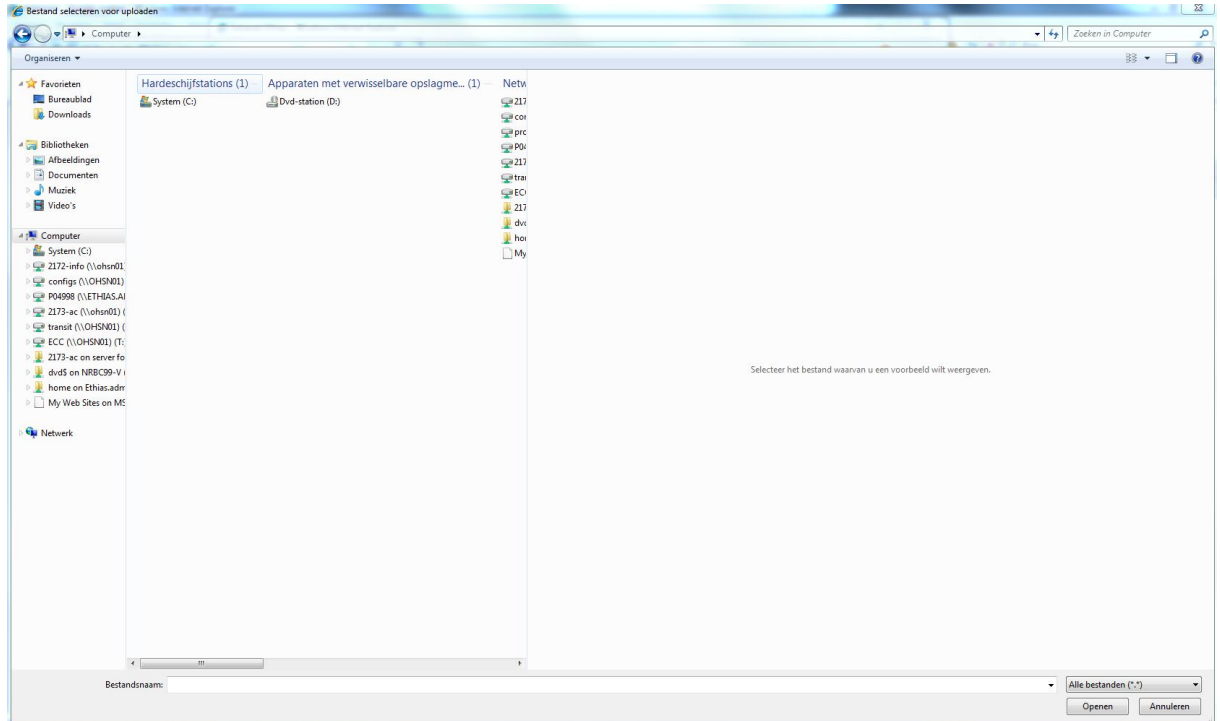

Het bestand verschijnt in de zone "Naam van het bestand".

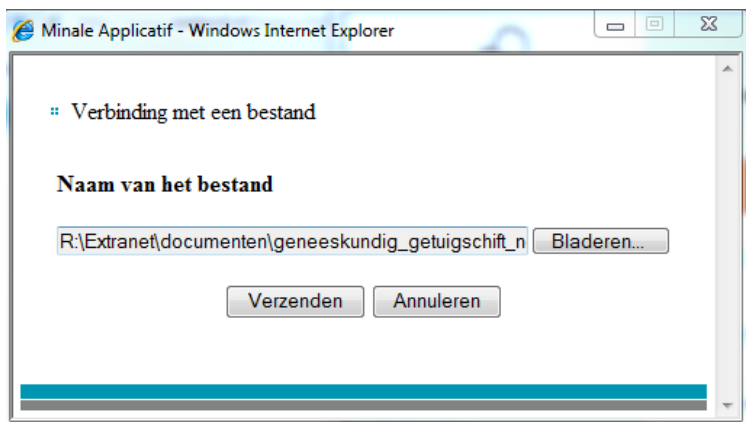

Indien u nu klikt op "Verzenden" wordt het bestand gekoppeld aan het dossier en verschijnt het in het overzicht.

## **2. HET UPLOADEN VAN BESTANDEN AAN EEN BESTAAN DOSSIER**

Raadpleeg het dossier en ga naar de knop communicatie, activeer deze , schrijf een kort bericht en verzend dit. Nadien krijgt u volgend scherm.

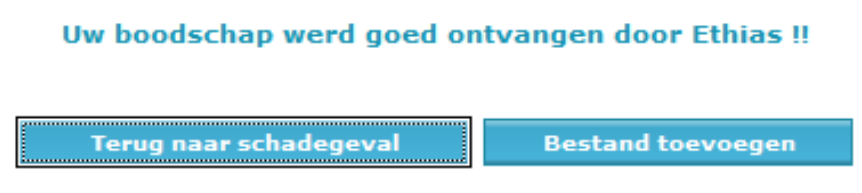

U klikt op de knop "bestand toevoegen" en het volgende verschijnt.

## **Ethias Upload**

## Beheer van de bijgevoegde bestanden (Schadenummer 0608981/14)

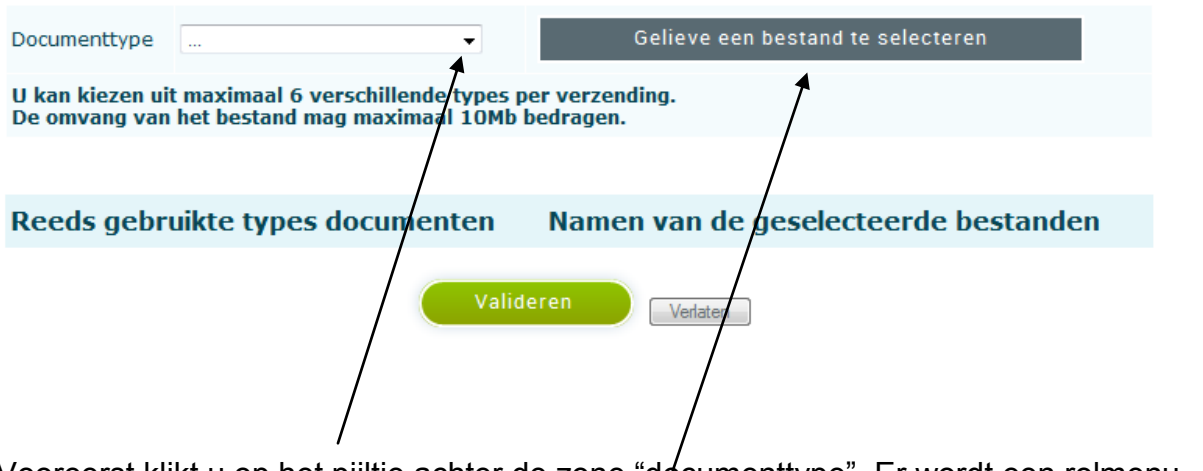

Vooreerst klikt u op het pijltje achter de zone "documenttype". Er wordt een rolmenu getoond met allerlei types van documenten. U/klikt in het rolmenu op het type wat het meest toepasselijk is.

Daarna klikt u op de donkergrijze knop "Gelieve een bestand te selecteren". Er opent zich een tweede venster.

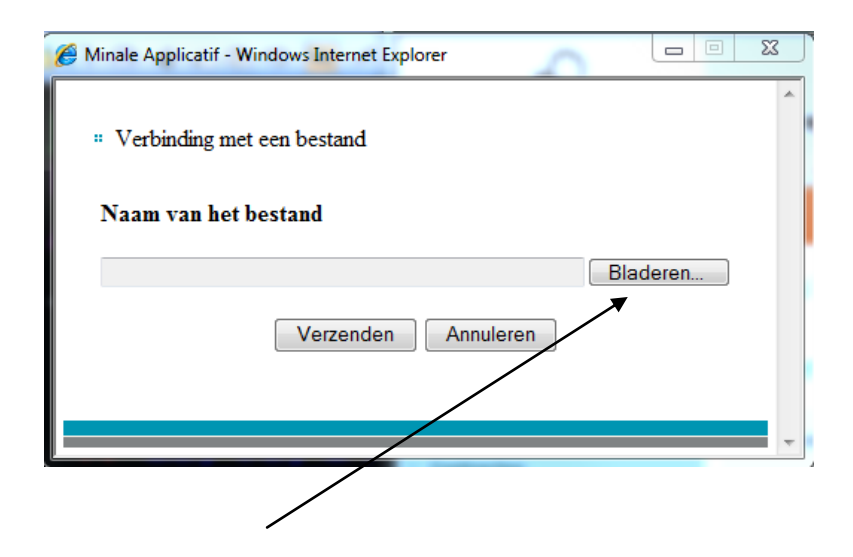

Via de knop "Bladeren" krijgt u toegang tot uw eigen bestandsbeheer en kan u het bestand selecteren wat u wenst toe te voegen. Nadat u het juiste bestand heeft geselecteerd klikt u op "Openen".

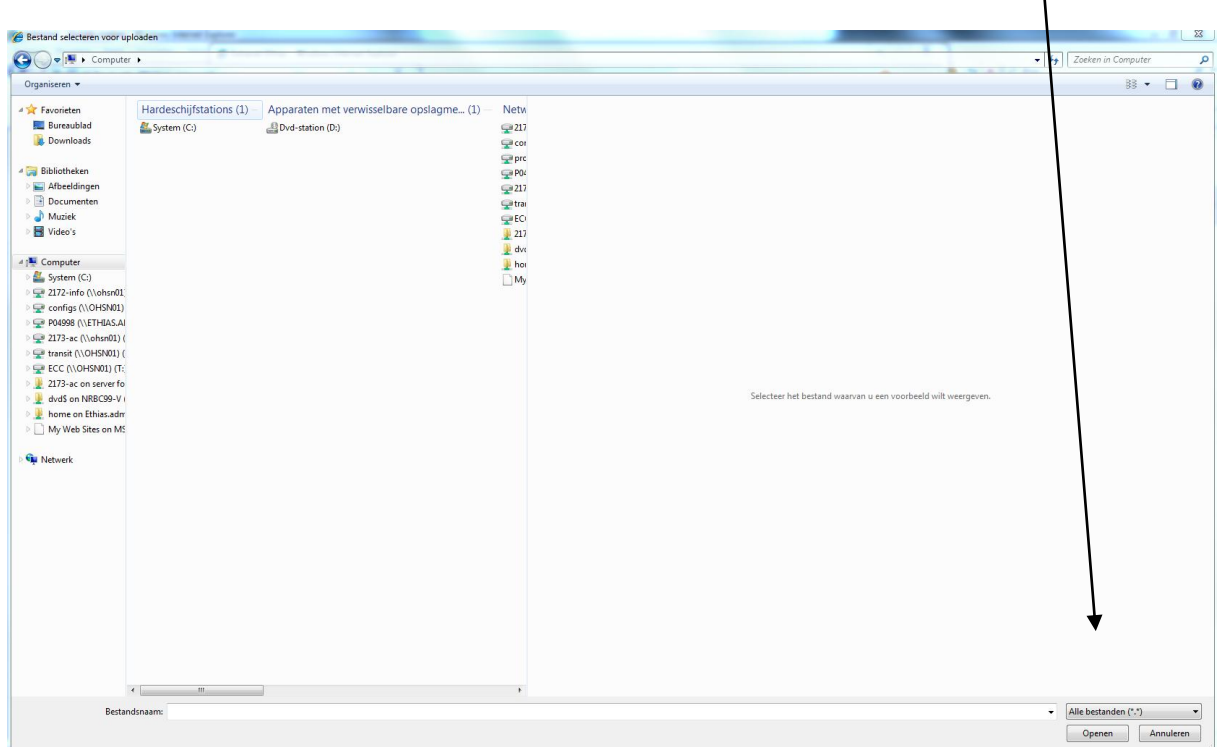

Het bestand verschijnt in de zone "Naam van het bestand".

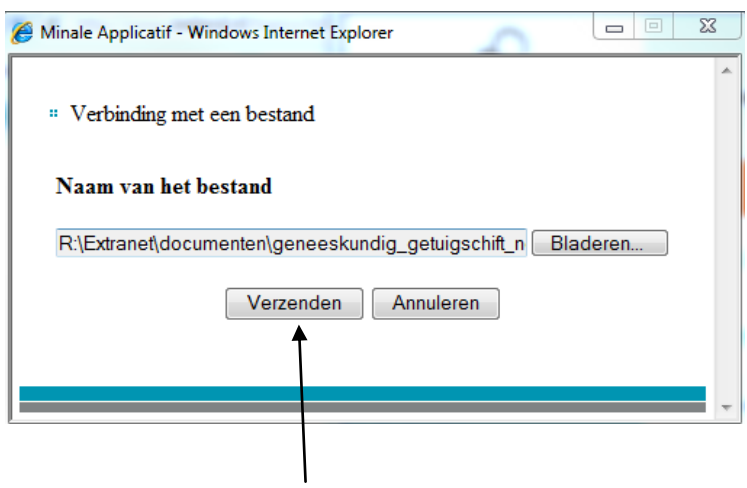

Indien u nu klikt op "Verzenden" wordt het bestand gekoppeld aan het dossier en verschijnt het in het overzicht.

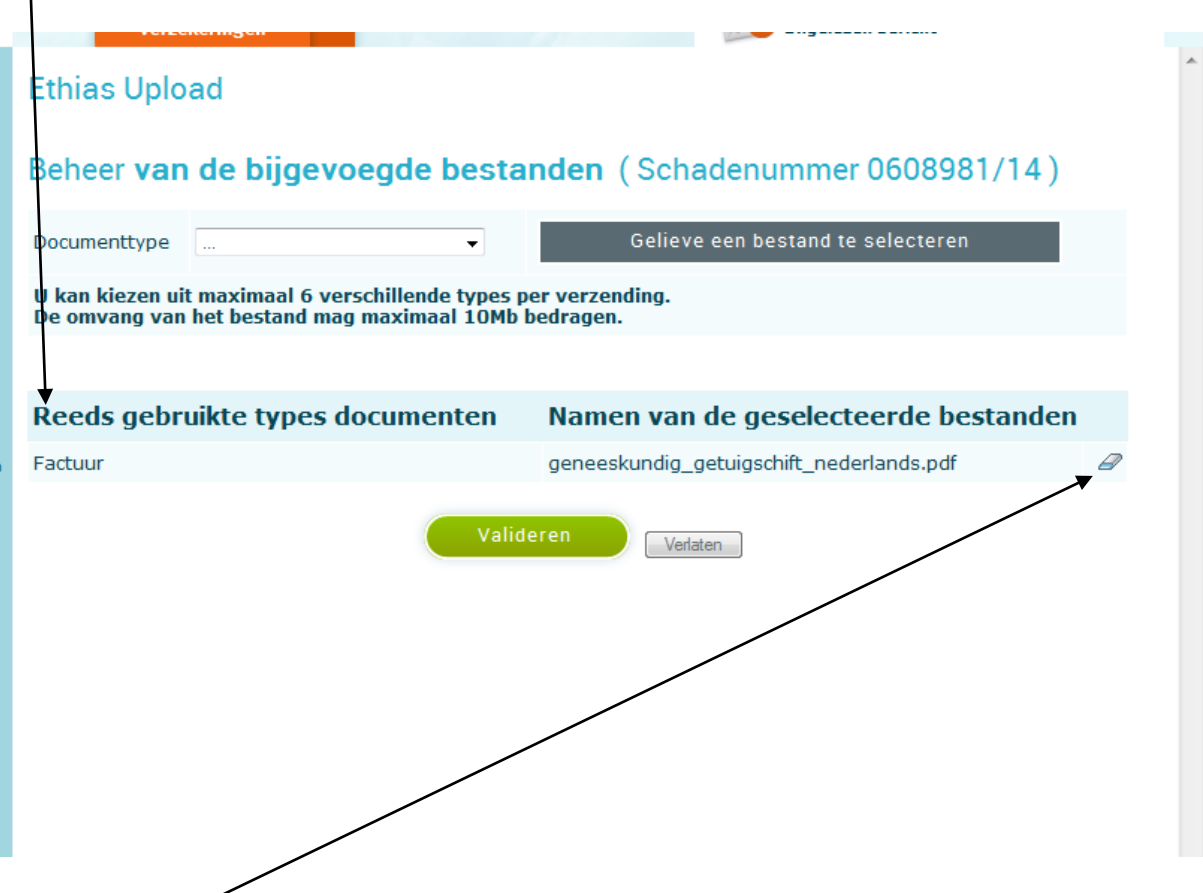

U heeft nog steeds de mogelijkheid om het bestand te verwijderen uit de lijst. Hiervoor dient u op het "gommetje" te klikken rechts naast de bestandsnaam.

Zoals u kan zien is het mogelijk meer bestanden tegelijkertijd toe te voegen (maximaal 6 bestanden van elk maximaal 10Mb).

Als u alle bestanden heeft toegevoegd, klikt u op de knop "Valideren".

Als laatste controle krijgt u nog eens een overzicht van alle geselecteerde bestanden.

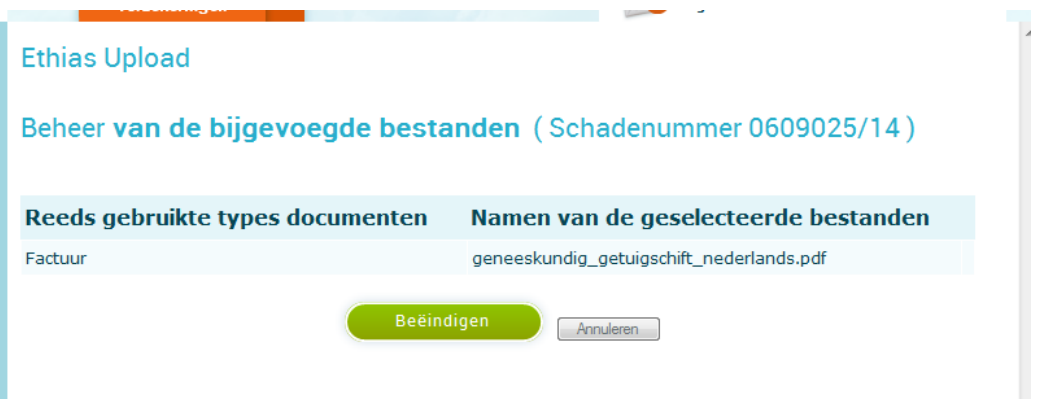

U klikt op"Beëindigen" en onmiddellijk verschijnt er een ontvangstbevestiging.

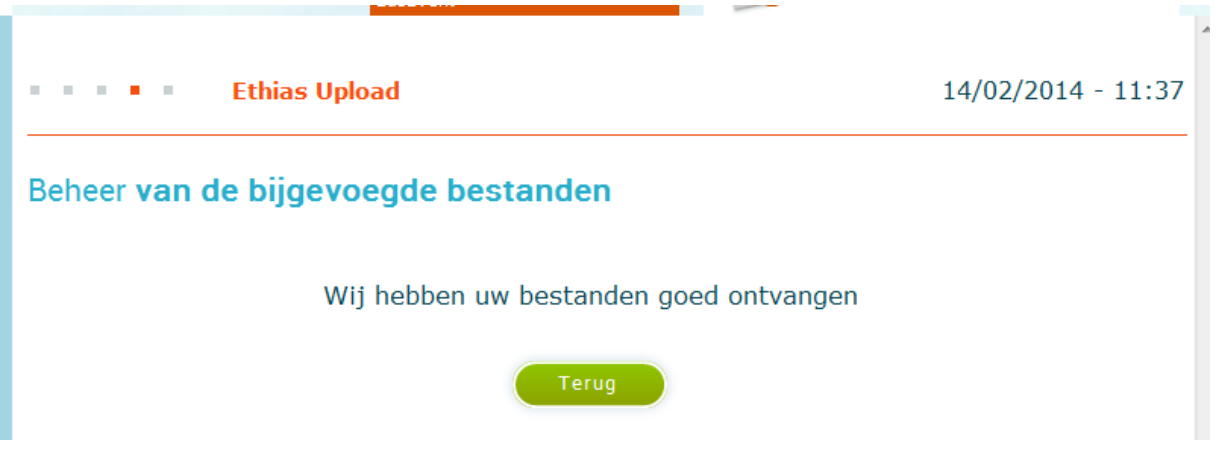